# **INSTRUKCJA OBSŁUGI LOGOWANIA ORAZ UMIESZCZANIA ZASOBÓW W SERWISIE EDUKACJA.BARYCZ.PL NA PRZYKŁADZIE MATERIAŁU EDUKACYJNEGO**

## Uwaga > zobacz też Wskazówki praktyczne umieszczania materiałów w serwisie

## **Zasada generalna:**

**Serwis edukacja.barycz.pl - to zbiór wiedzy, działań (w tym monitoringu) uporządkowanych i zgromadzonych w jednym miejscu na potrzeby związane z edukacją regionalną i przyrodniczą. Skierowany jest do: nauczycieli, edukatorów, prowadzących placówki, uczniów, mieszkańców Doliny Baryczy (DB).**

Wszystkie zamieszczane materiały muszą być Państwa autorstwem ( w przypadku Ośrodków prawo do danego zasobu musi mieć Ośrodek).

Wszystkie materiały muszą zawierać elementy dotyczące obszaru DB.

**Do serwisu można wpisać następujący typ zasobu[1](#page-0-0)** (*po zalogowaniu i wejściu na "dodaj zasób"* ):

**Materiał edukacyjny** - to materiał udostępniany na potrzeby prowadzenia zajęć z różnych przedmiotów nauczania dla uczniów z różnych poziomów nauczania (może to być scenariusz lekcji, karta pracy, prezentacja, zadania do wykonania, program edukacyjny, prezentacja itp.)

**Ofertę ośrodków** – tutaj można opisać swoją ofertę skierowaną do szkół

**Bazę wiedzy** – to zasoby typu:

a) publikacje, opisy, prace, materiały drukowane (mapy, opisy atrakcji)

b) zdjęcia, grafiki (współczesne, historyczne) z podziałem na odpowiednie kategorie – zwierzęta, rośliny, gospodarka łowiecka, rybacka…

c) leksykon Doliny Baryczy - opisy postaci, gatunków, zabytków itp

d) materiały audio-video

 $\overline{a}$ 

**Ścieżki edukacyjne** – jest to możliwość wprowadzenia propozycji ścieżki, wycieczki w sposób uproszczony na mapie (zaznaczenie punktów przystankowych + opis stacji)

**Zapraszamy na** – zaproszenie na wydarzenia edukacyjne dotyczące regionu DB (o większym zasięgu niż gmina), publikowane jako kalendarz wydarzeń (kolory w kalendarium odzwierciedlają okres rekrutacji oraz termin wydarzenia). Możliwość samodzielnego umieszczania relacji pod warunkiem wcześniejszego wprowadzenia wydarzenia w zakładce zapraszamy na;

**Aktualności** – informacje i relacje z wydarzeń dotyczących edukacji regionalnej i przyrodniczej (o większym zasięgu niż gmina), które już się odbyły i zostały zapisane w zakładce "Zapraszamy na" oraz aktualności z przebiegu Programu Edukacja dla Doliny Baryczy;

<span id="page-0-0"></span> $1$  szczegółowy opis zasobów znajdziecie Państwo w dokumencie "Wskazówki praktyczne umieszczania materiałów w serwisie ([http://edukacja.barycz.pl/files/?id\\_plik=311\)](http://edukacja.barycz.pl/files/?id_plik=311) lub przy wprowadzaniu zasobu w zakładce "dodaj zasób" (http://edukacja.barycz.pl/zasoby/?p=12)

## **INSTRUKCJA REJESTRACJI, LOGOWANIA**

1. Prosimy wejść do serwisu: **www.edukacja.barycz.pl**

2. Po wejściu do serwisu musimy się zalogować – proszę kliknąć na pole "Logowanie/rejestracja"

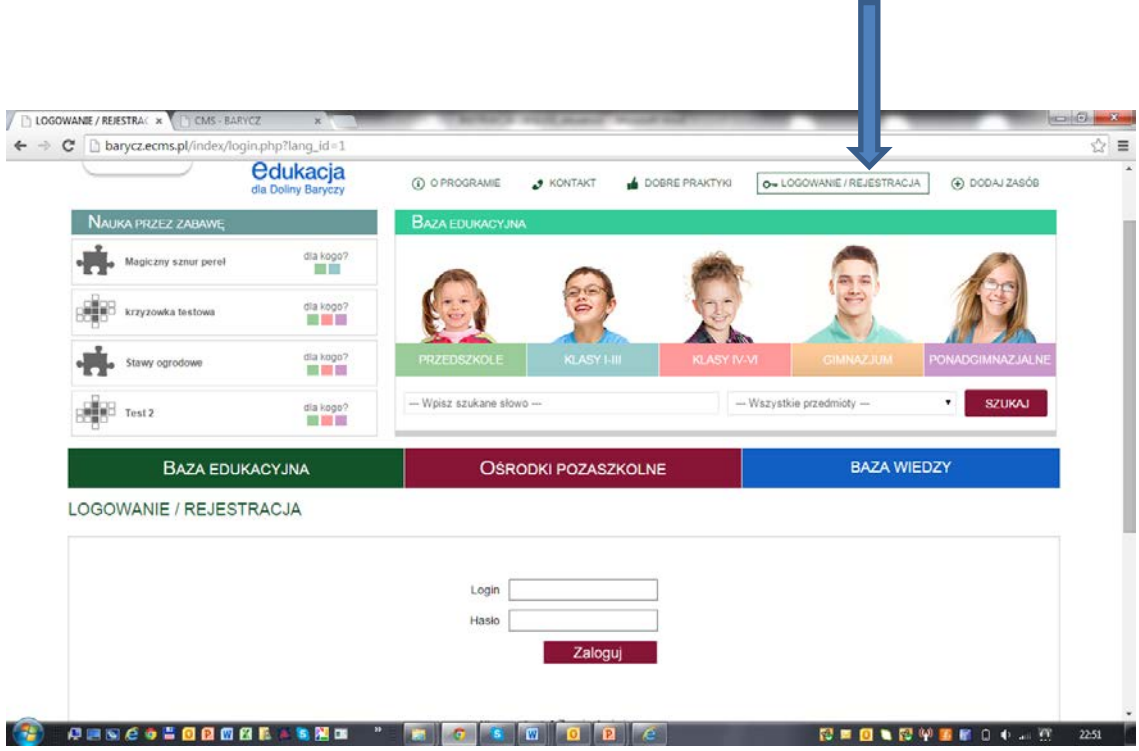

3. Ukaże się napis: "zaloguj". Ci z Państwa, którzy są zalogowani prosimy o wpisanie loginu i hasła, Jeżeli nie jesteście zarejestrowani proszę kliknąć "zarejestruj się" (czerwona strzałka)

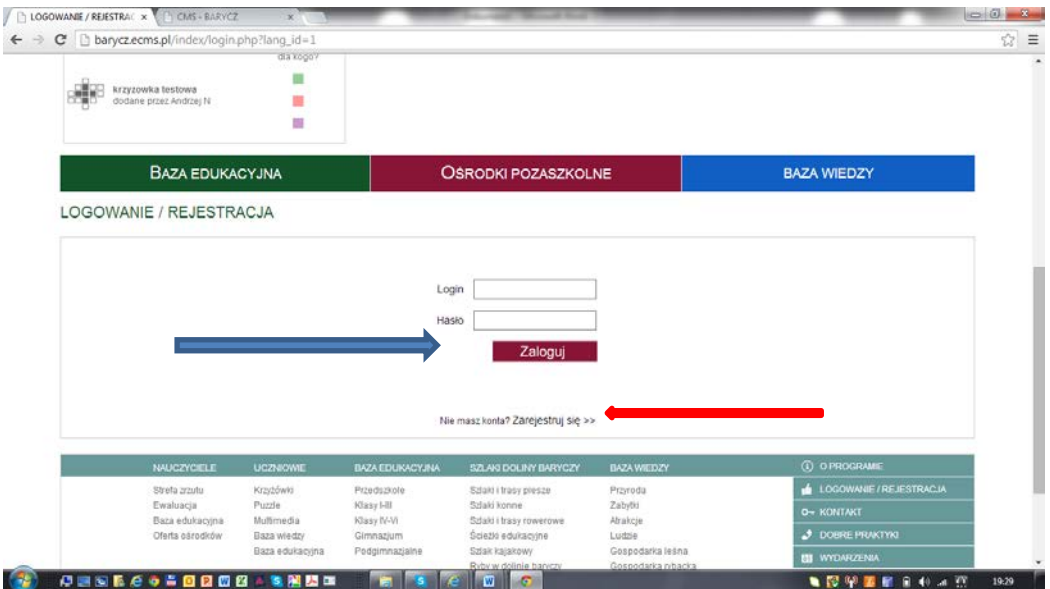

4. pokaże się formularz rejestracyjny, prosimy o wypełnienie podanych pól.

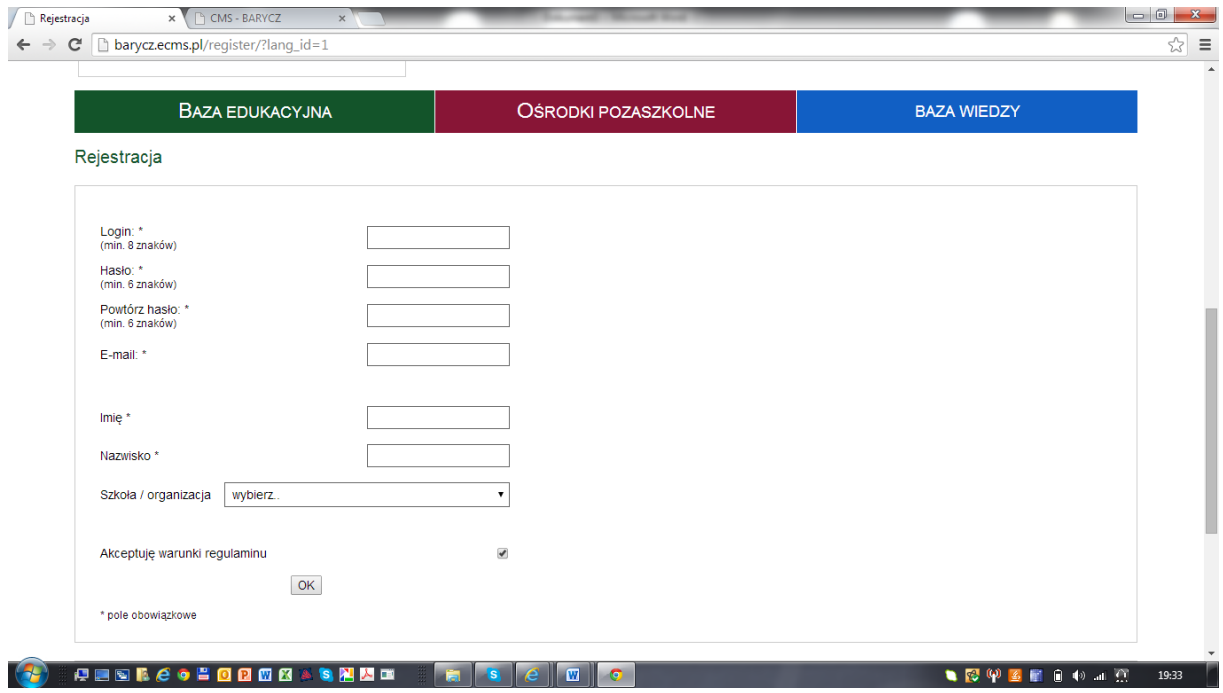

5. Następnie, na podany przez Państwa adres e-mail zostanie wysłana informacja o tym jak aktywować swoje konto oraz dane do logowania. UWAGA prosimy sprawdzać też korespondencje w spamach. Jeżeli do 24 godzin nie przyjdzie żadna informacja dotycząca aktywowania konta prosimy o kontakt !!!!!!

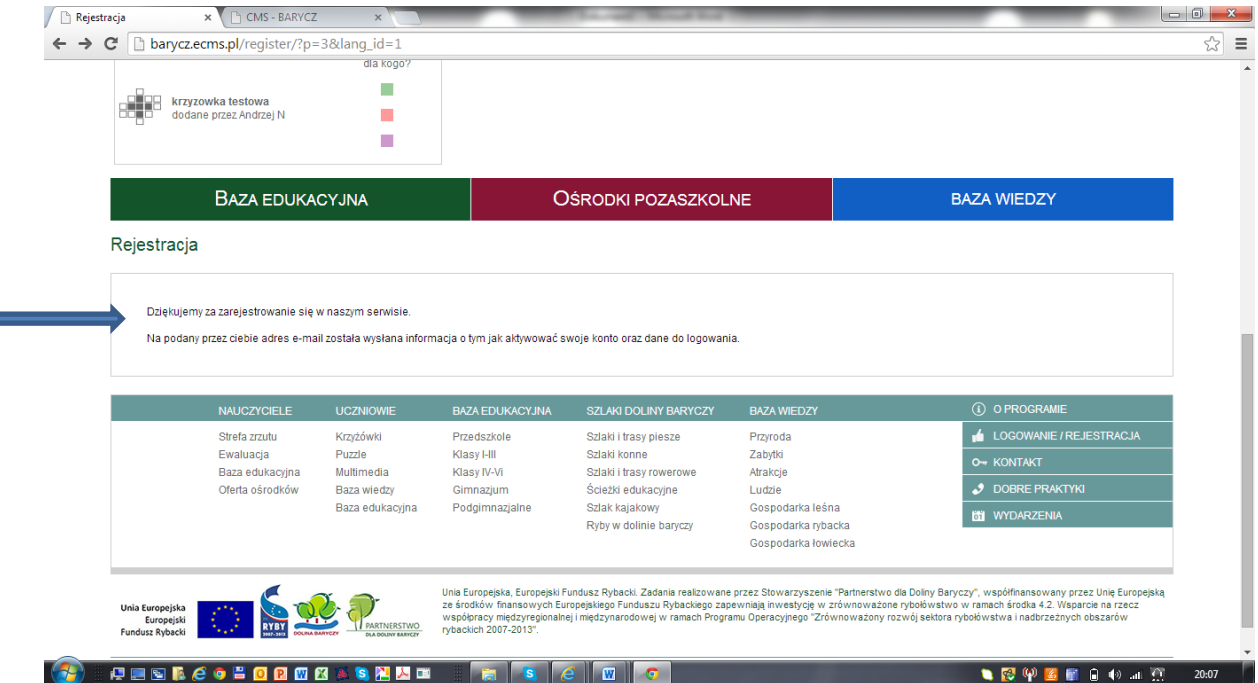

6. Mail przyjdzie na Państwa konto z "Edukacja dla Doliny Baryczy", temat: " Rejestracja"

7. Po kliknięciu w link aktywacyjny powinno przenieść Państwa bezpośrednio do serwisu z komunikatem "Aktywacja użytkownika przebiegła pomyślnie."

8. Teraz prosimy o zalogowanie się w serwisie wg loginu i hasła zawartego w e-mailu aktywacyjnym

9. Po zalogowaniu się pojawi się poniższa strona: proszę kliknąć na jedną z kategorii zasobu i wypełniać krok po kroku formularz

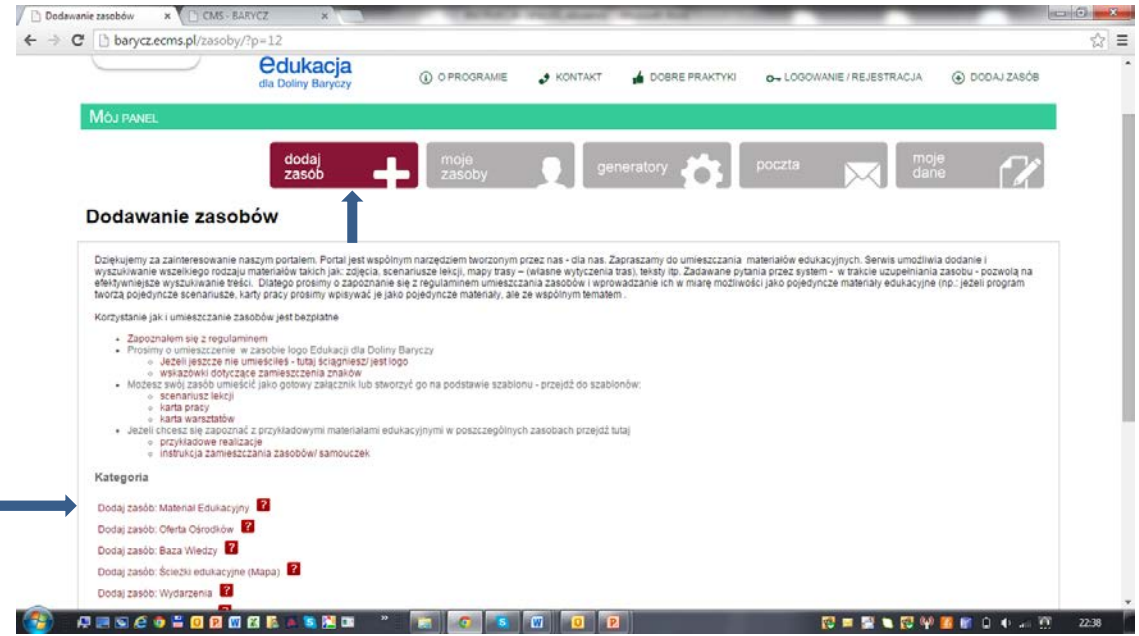

## **PRZYKŁADOWY FORMULARZ MATERIAŁU EDUKACYJNEGO**

10. proszę wypełnić formularz. Uwaga – proszę przygotować:

a) zdjęcie lub rysunek, "wycinek" z materiału jako zdjęcie główne – wyświetla się przy materiale jako zapowiedź,

b) plik załącznika z materiałem edukacyjnym,

c) krótki opis, który zachęca do skorzystania z materiału oraz opisuje materiał

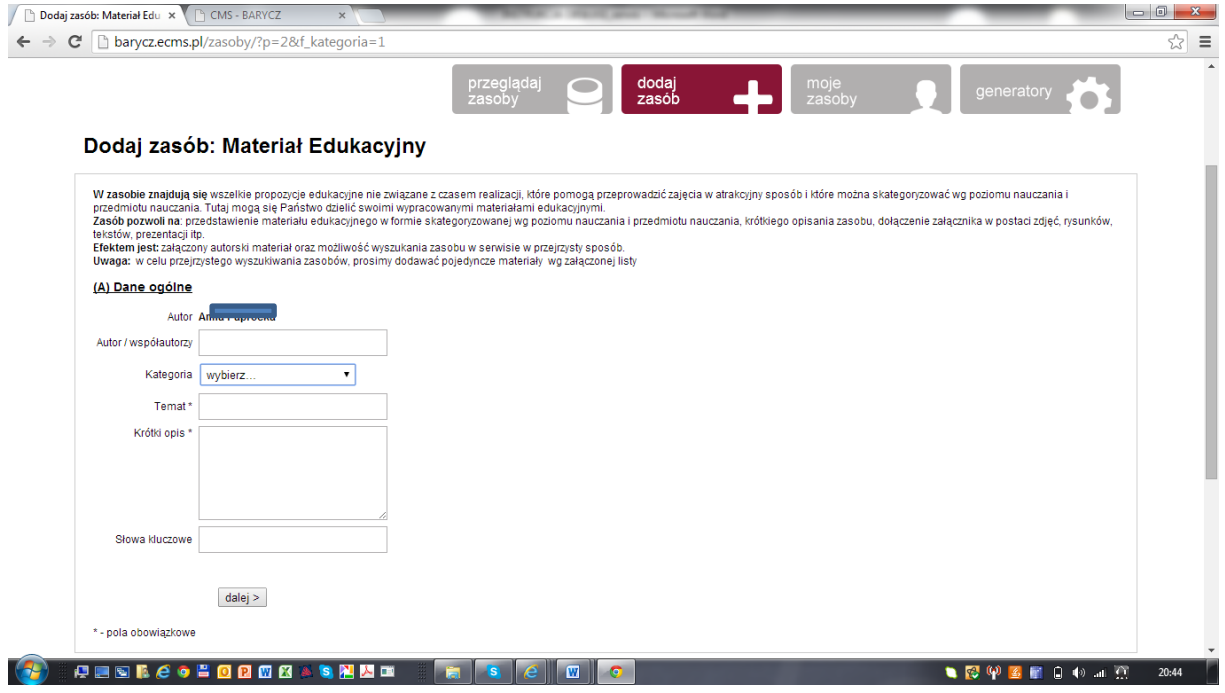

11. teraz proszę wybrać "poziom nauczania" jaki dotyczy Państwa materiału edukacyjnego – można wybrać więcej niż jeden poziom nauczania, następnie kliknąć "dalej"

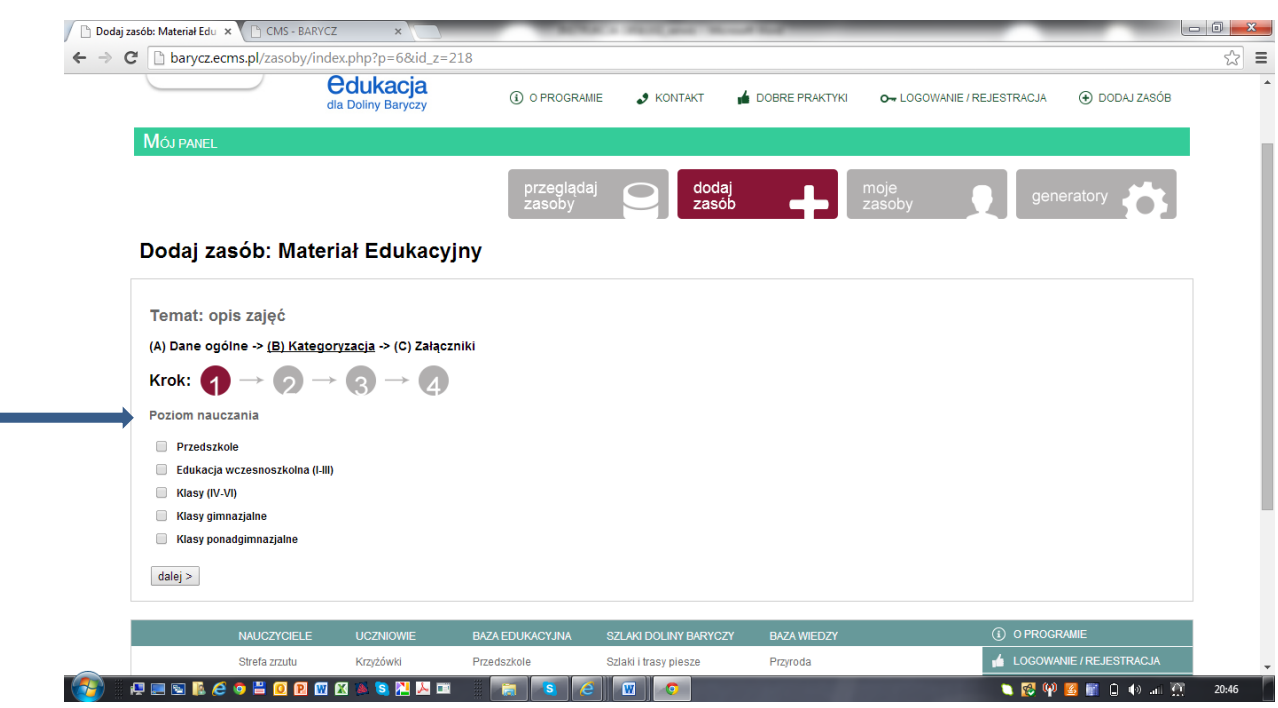

12. Następnie trzeba wybrać przedmiot nauczania, na którym można wykorzystać Państwa materiał, program itp. – można wybrać więcej niż jeden przedmiot

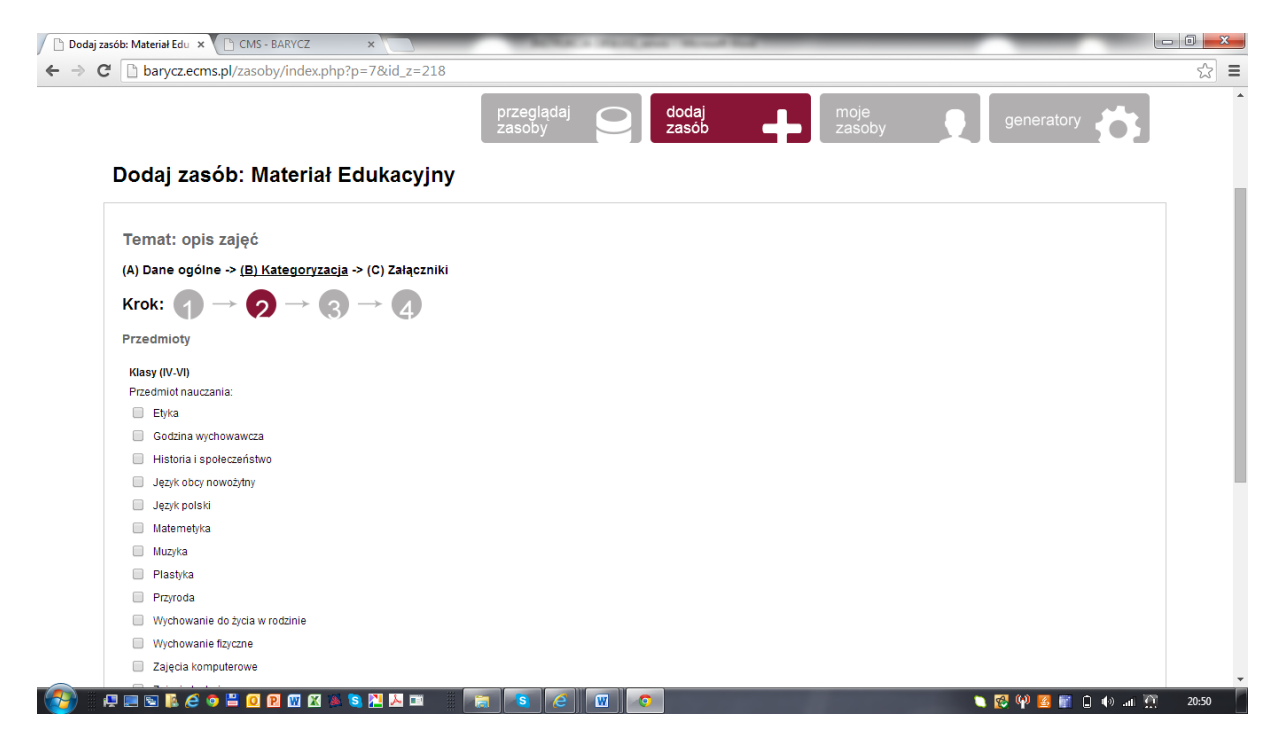

13. W kroku trzecim pojawiają się "cele ogólne" podstawy programowej – proszę o dobranie celów do odpowiednich przedmiotów i poziomów nauczania

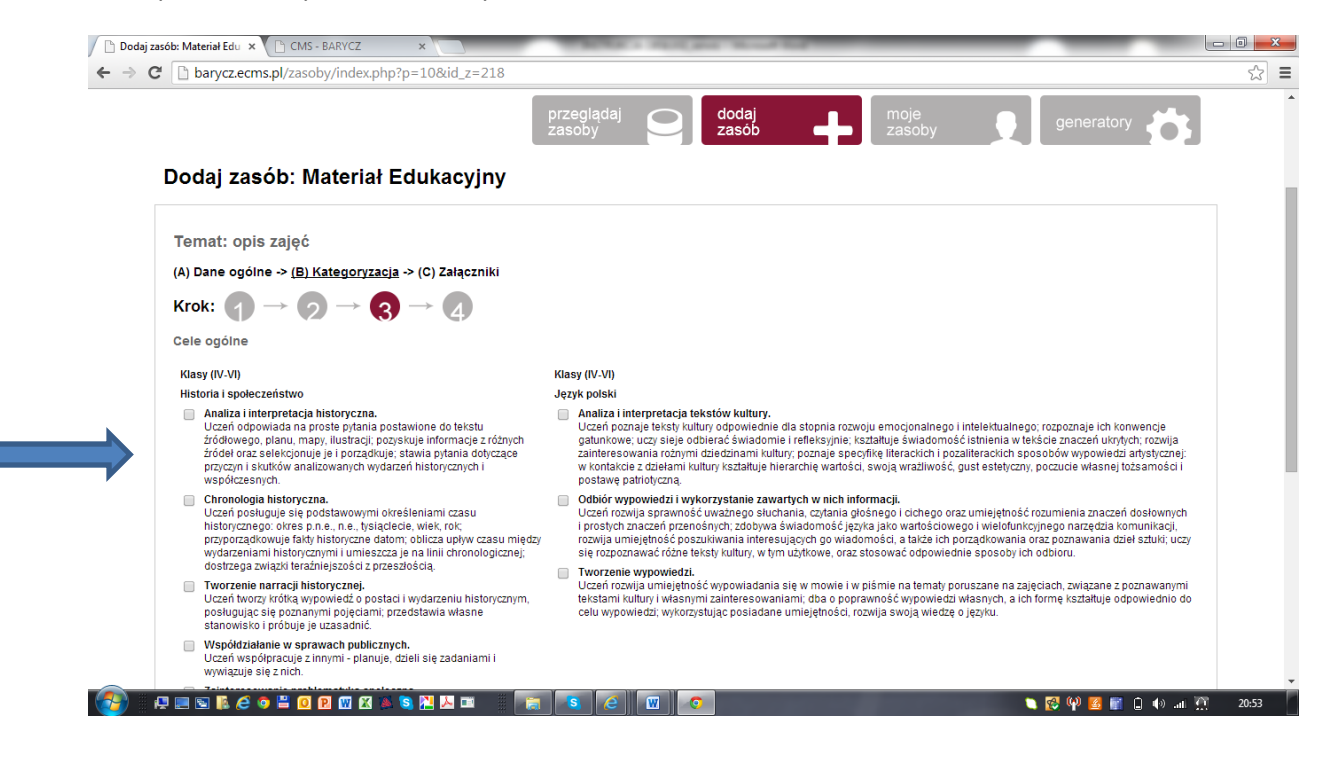

#### 14. następnie prosimy wybrać "treści nauczania"

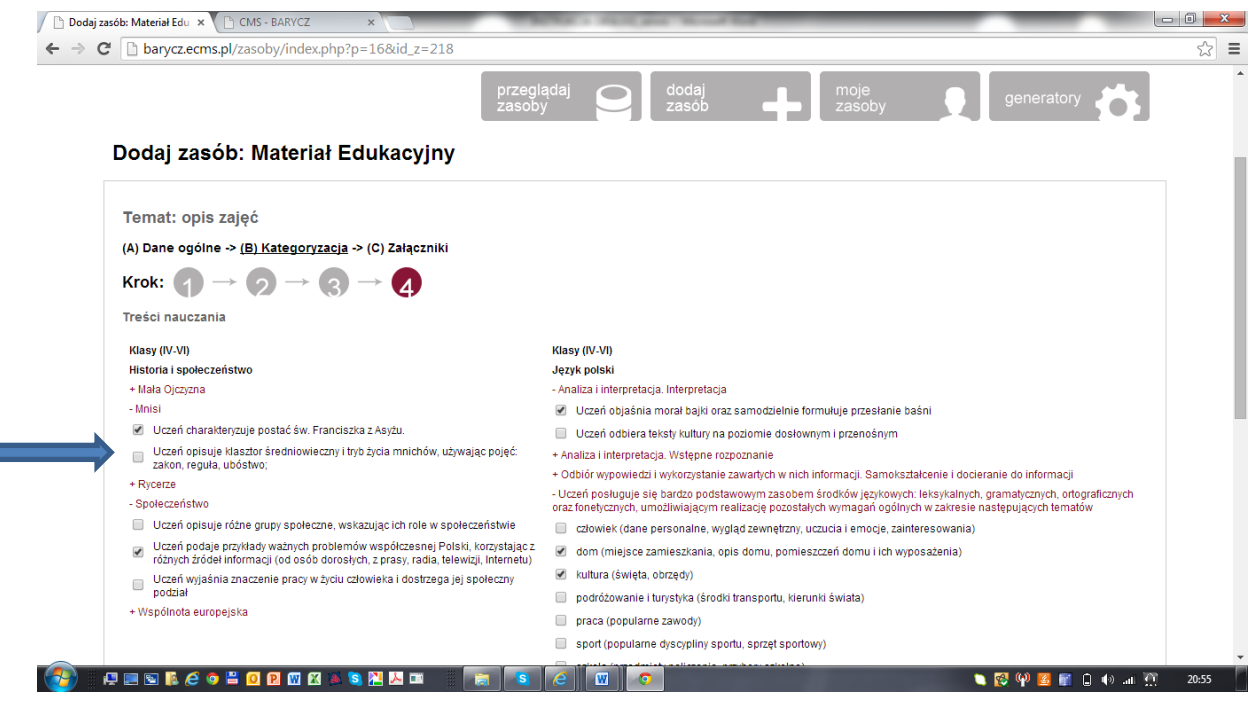

15. w ostatnim kroku proszę o załączenie załącznika z zasobem np. scenariuszem, prezentacją itp. Dodać i zakończ

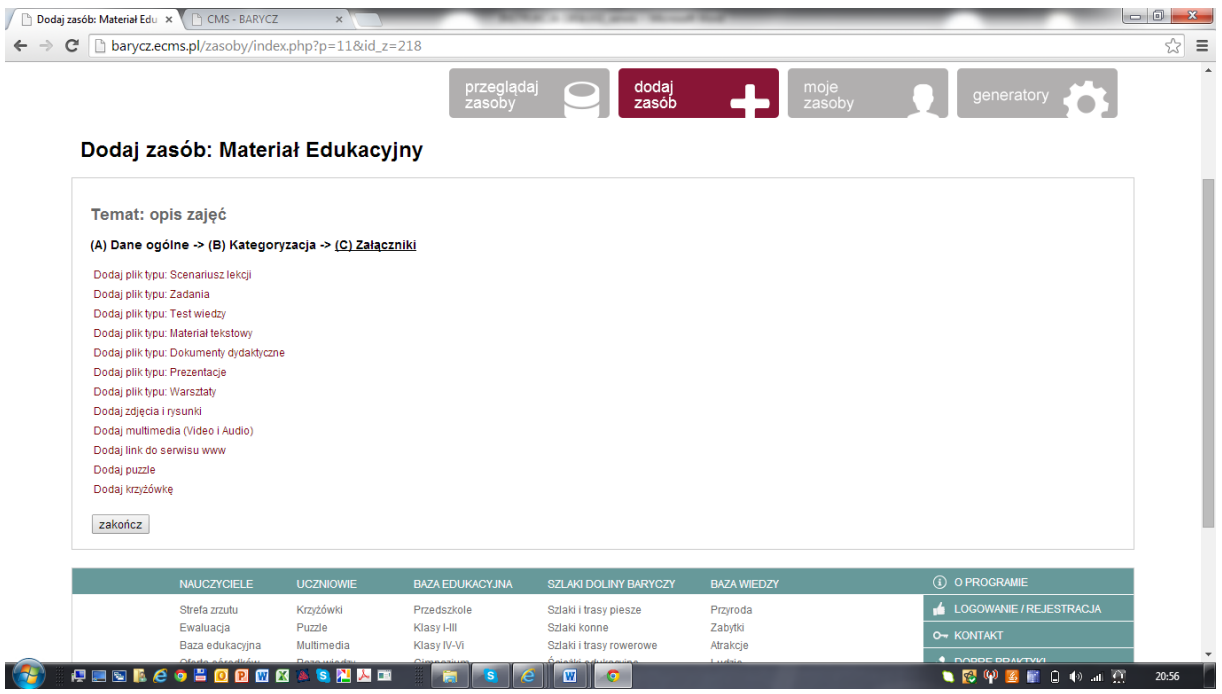

16. Po zapisania załącznika i kliknięciu "zapisz" przenosicie się Państwo do listy zasobów

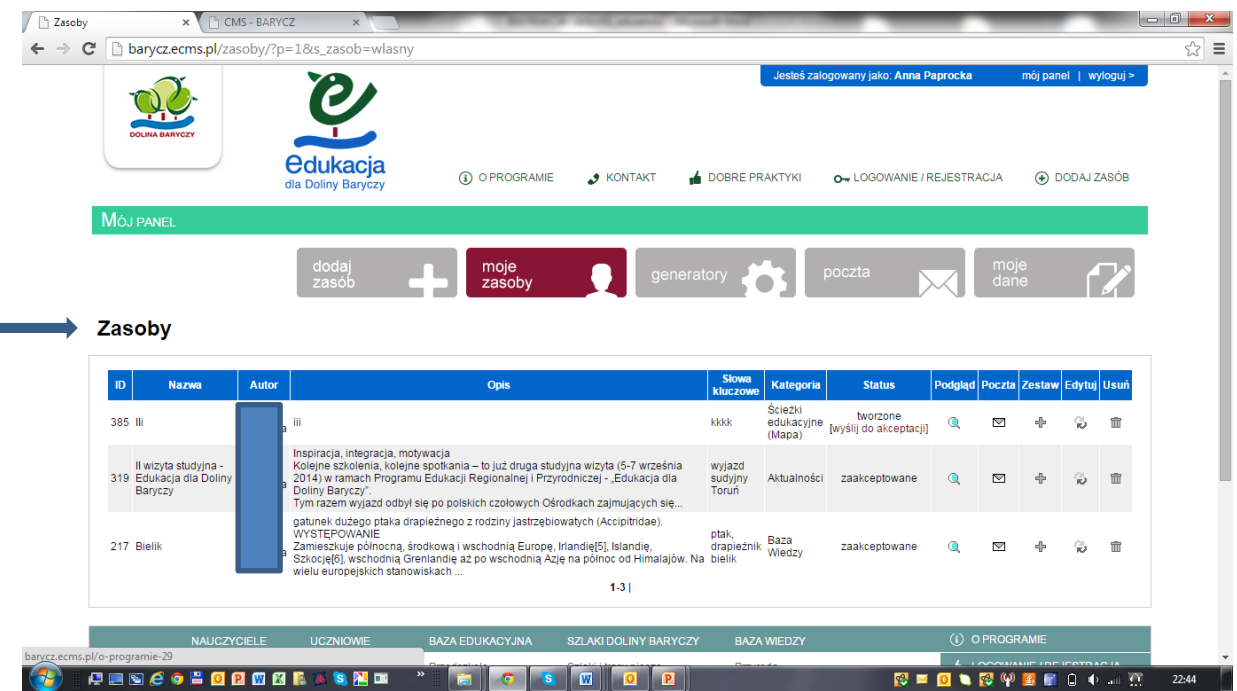

### 17. proszę wejść na swój zasób – powinien być pierwszy na liście

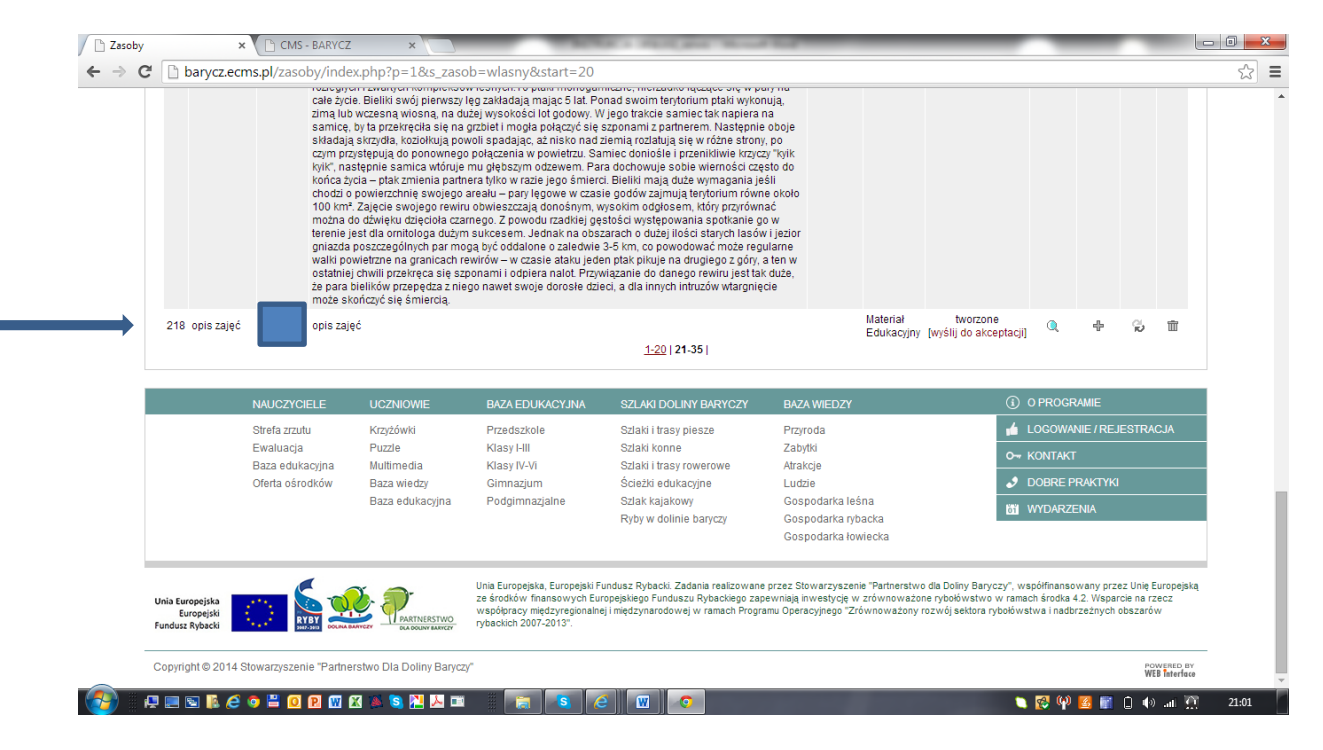

18. Wygląd zasobu na stronie można podejrzeć naciskając na lupkę "zielona strzałka". Pokazuje właściwy obraz – czyli wygląd zasobu w serwisie. Zawsze można wrócić do niego poprzez edycje (Uwaga jeżeli chcecie Państwo zmienić coś w załączniku musicie podmienić cały załącznik). Jeżeli zasób jest jeszcze niepełny – i chcemy do niego wrócić, to przy opisie zasobu zostawiamy statut "tworzony". Jeżeli już uznacie Państwo, że jest całość wpisana prawidłowo to proszę w statusie kliknąć na "wyślij do akceptacji" (czerwona strzałka) – wówczas zasób przechodzi do weryfikacji i administrator po zaakceptowaniu umieszcza zasób na serwisie.

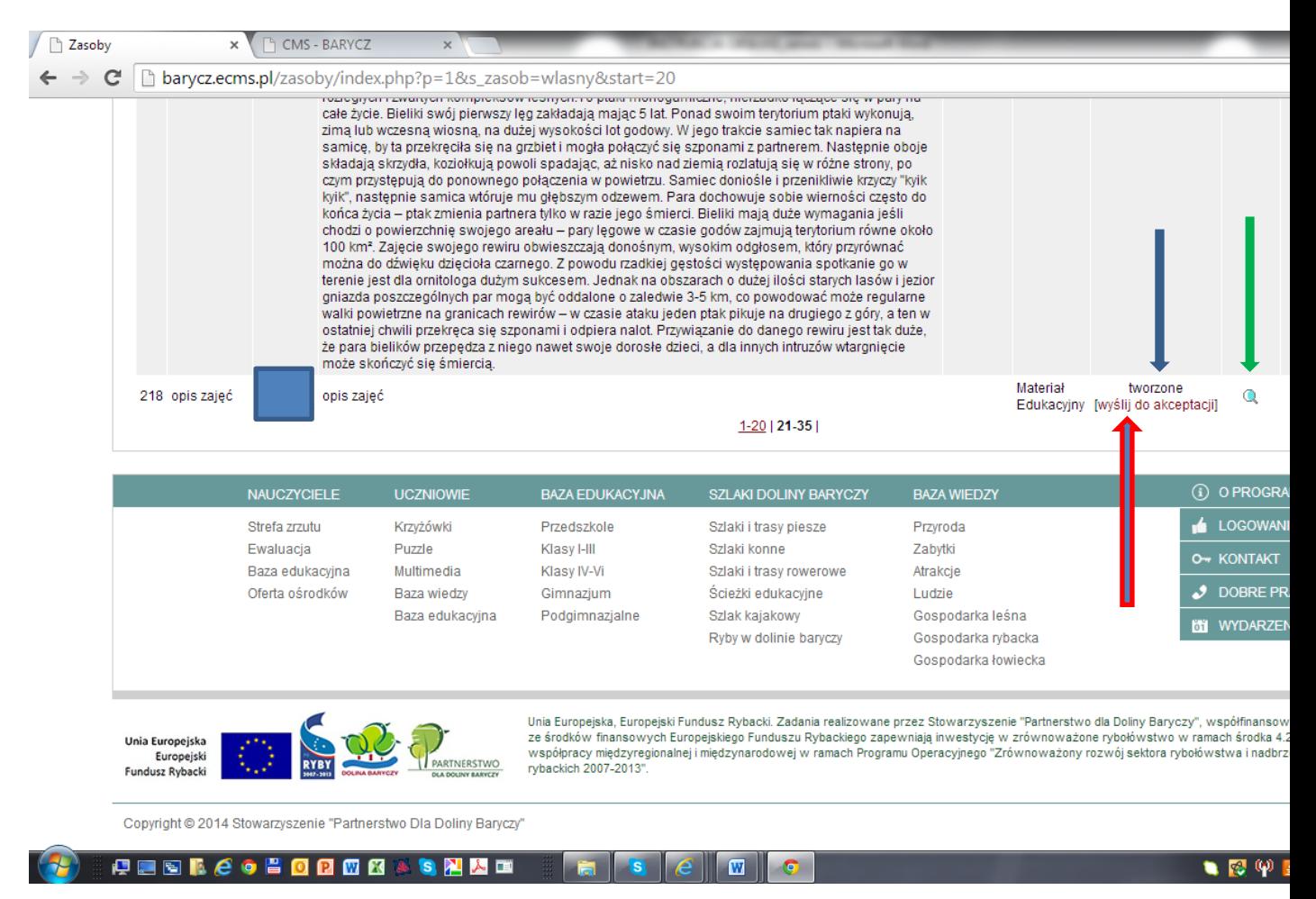

Dziękujemy serdecznie - w razie pytań prosimy o kontakt

W razie pytań prosimy o kontakt[: edukacja@nasza.barycz.pl](mailto:edukacja@nasza.barycz.pl) lub tel. 71 38 30 432

Stowarzyszenie "PARTNERSTWO dla Doliny Baryczy" pl. ks. E. Waresiaka 7, 56-300 Milicz